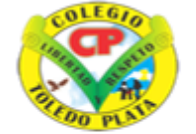

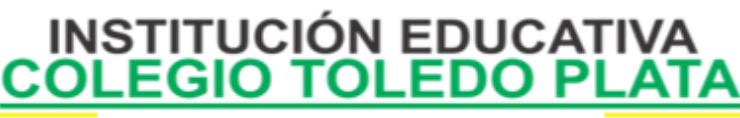

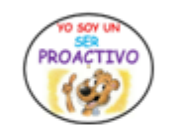

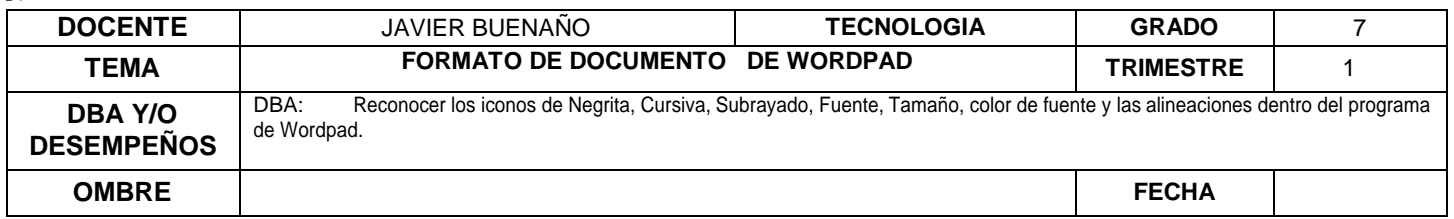

**EXPLORACION:** OBSERVAR EL SIGUIENTE VIDEO: [https://www.youtube.com/watch?v=KaXhElcTUk4&ab\\_channel=Peque%C3%B1osInform%C3%A1ticos](https://www.youtube.com/watch?v=KaXhElcTUk4&ab_channel=Peque%C3%B1osInform%C3%A1ticos)

#### **APROPIACION DE CONOCIMIENTO**

# **APLICACIÓN DE FORMATO AL DOCUMENTO**

LA VENTANA DE WORDPAD

### Ventana de WordPad

Para abrir WordPad, haga clic en el botón **INICIO <sup>6</sup>,** haga clic en **TODOS LOS PROGRAMAS**, haga clic en **ACCESORIOS** y, a continuación, haga clic en **WORDPAD**.

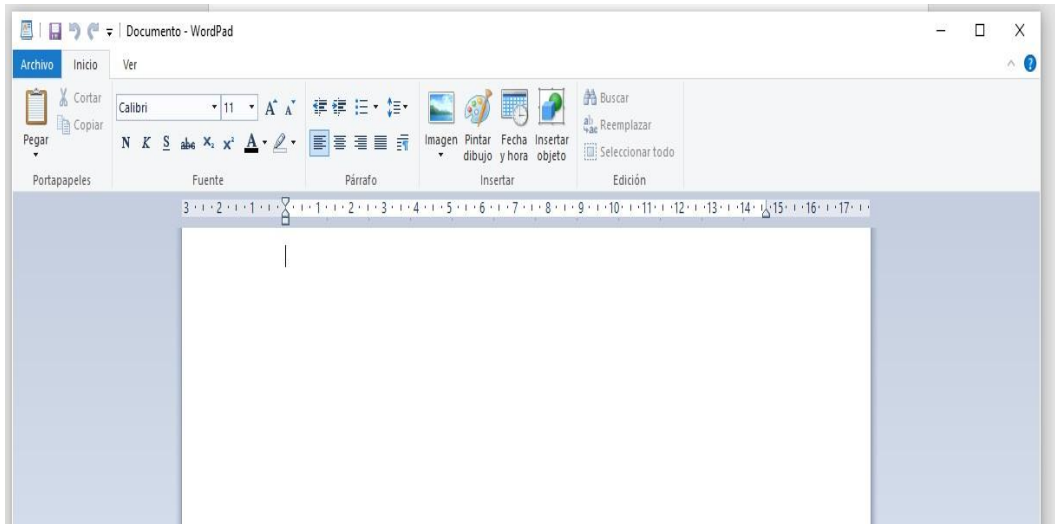

LA VENTANA DE WORDPAD SE DIVIDE EN CUATRO PARTES PRINCIPALES:

Barra de herramientas: La barra de herramientas contiene botones para realizar operaciones básicas, comoguardar e imprimir. Para conocer la función que realiza cada uno de los botones, coloque el puntero del mouse sobre el botón. Aparece un cuadro emergente que muestra la función del botón.

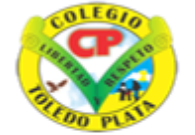

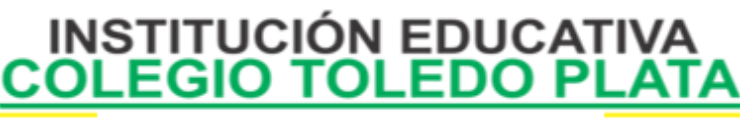

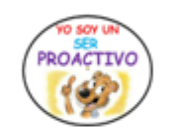

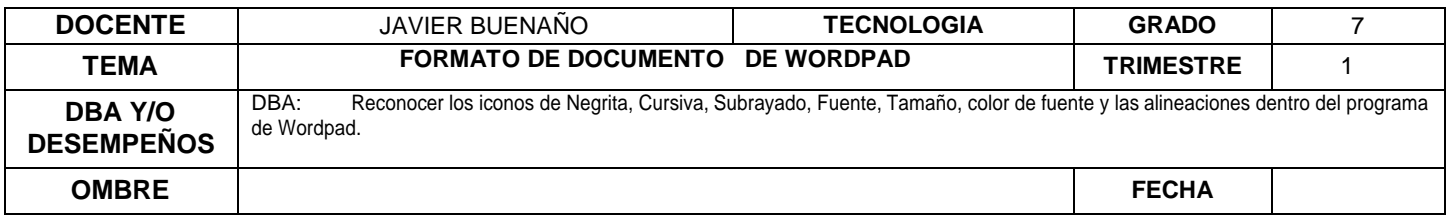

Barra de formato: Los botones de la barra de formato se pueden utilizar para dar formato al texto del documento. Por ejemplo, puede seleccionar la fuente, el color y la alineación del texto.

Regla: Utilice la regla para comprobar el diseño y la colocación del texto en el documento.

Área del documento: Aquí es donde puede escribir el documento, realizar cambios en el texto y aplicar elformato.

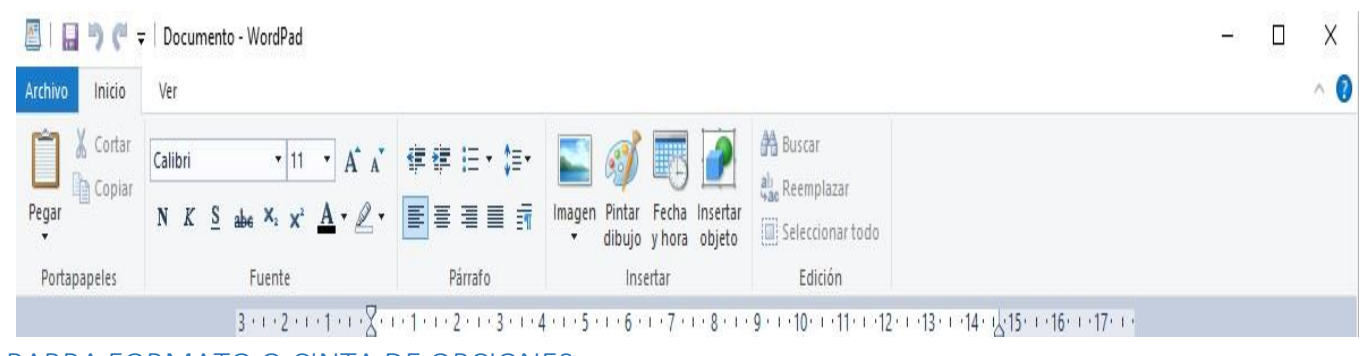

### LA BARRA FORMATO O CINTA DE OPCIONES

## *BOTONES UTILIZADOS CONSTANTEMENTE*

Negrita | Cursiva | Subrayado | Fuente | Tamaño de fuente

El formato hace referencia a la apariencia que tiene el texto del documento, así como a la manera en que está organizado. WordPad le permite cambiar fácilmente el formato del documento. Por ejemplo, puede seleccionar muchas fuentes y tamaños de fuente diferentes, así como dar al texto cualquier color que desee. También puede cambiar con facilidad la alineación del documento.

### **Para cambiar la fuente y el tamaño de fuente**

- 1. Seleccione el texto cuyo formato desea cambiar.
- 2. Busque el botón de la fuente
- 3. Escoja la que desea utilizar.
- 4. Para el tamaño daremos clic en el botón tamaño de fuente o los auxiliares
- 5. Y según la necesidad selecciona el tamaño deseado

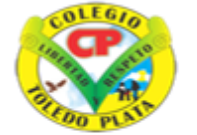

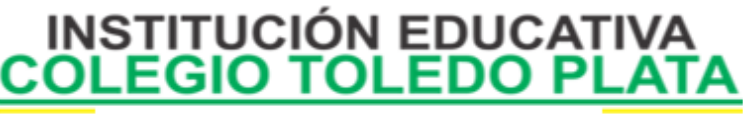

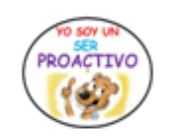

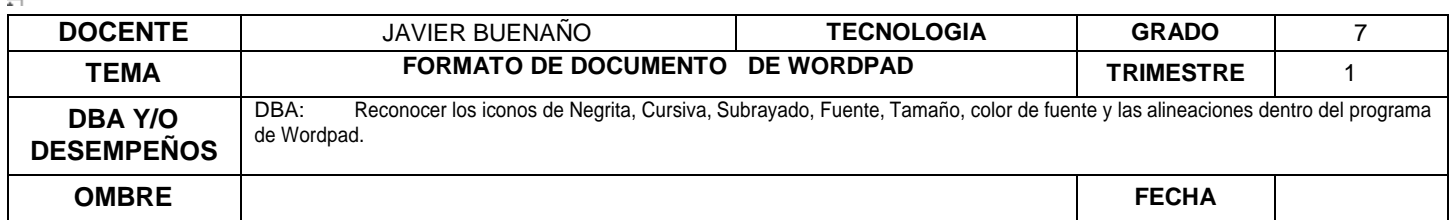

### **Para cambiar el color**

- 1. Seleccione el texto cuyo color desea cambiar.
- 2. Seleccione el botón de Color de fuente
- 3. Finalmente escogeremos el color deseado o necesario

LOS BOTONES DE:

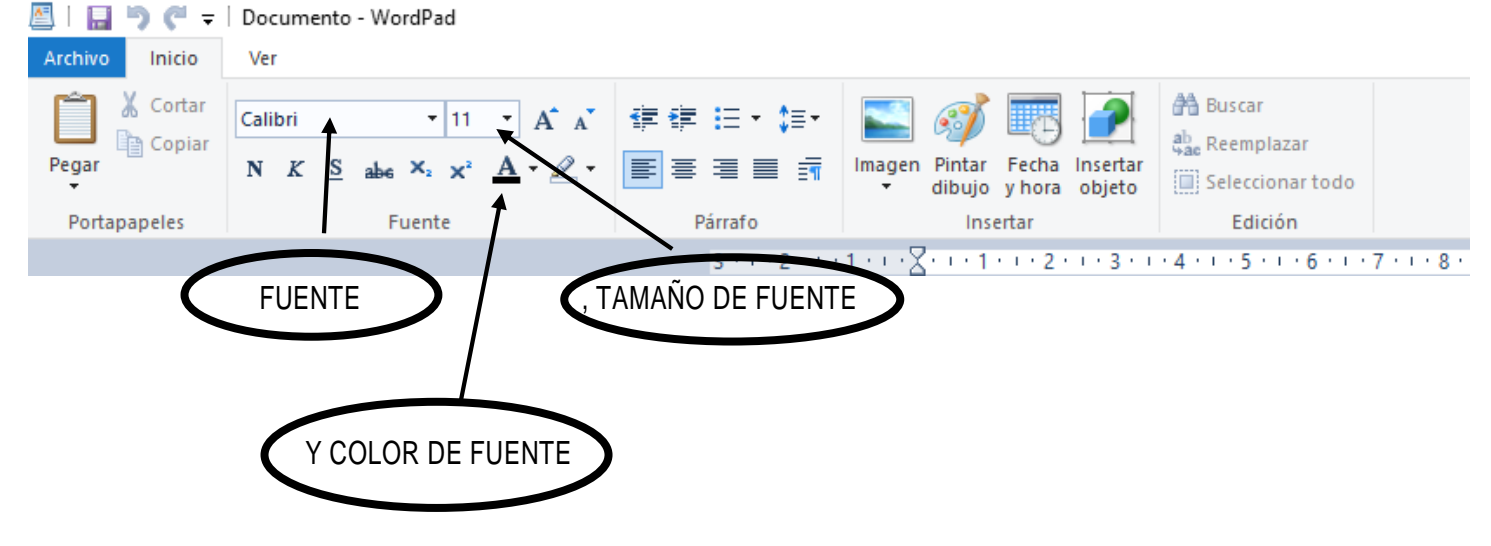

Ejemplo de Formato de texto en WordPad

A continuación, se muestra una imagen de un documento al que se han aplicado diferentes fuentes y colores:

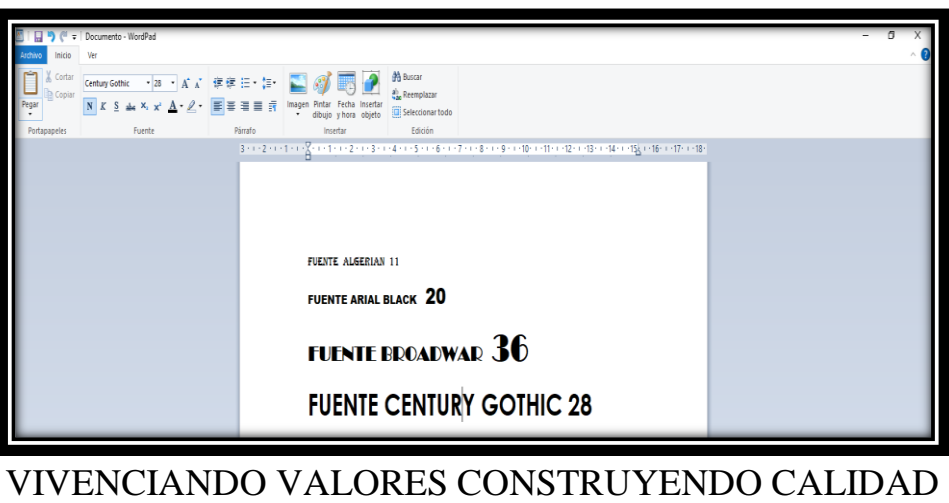

**Calle 12 # 14-12 Barrio Toledo Plata - Teléfono: 5 875244 - Cúcuta**

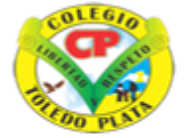

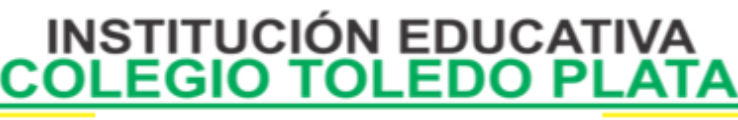

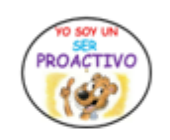

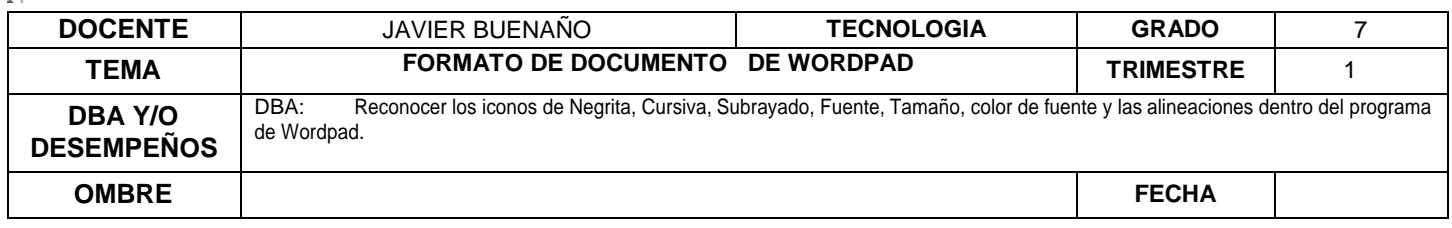

Para cambiar la alineación

Puede alinear el texto del documento (o un párrafo del documento) con el margen izquierdo, el centro,

el margen derecho o justificar.

- 1. Seleccione el párrafo cuya alineación desea cambiar.
- 2. Y sencillamente daremos clic sobre la alineación deseada

La imagen muestra la apariencia de los párrafos con distintas alineaciones:

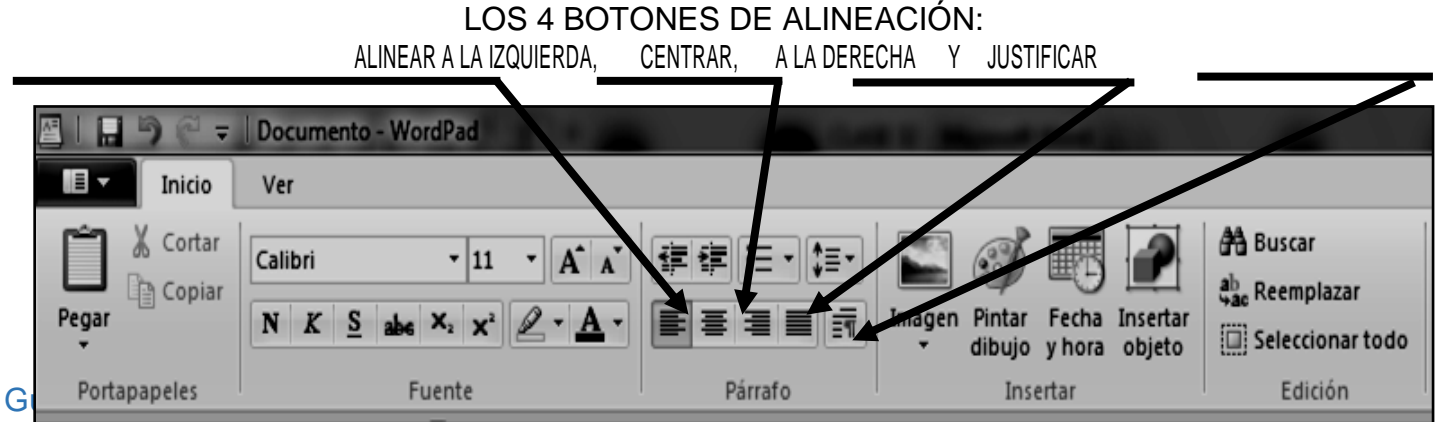

Resulta útil guardar el documento de manera periódica mientras está trabajando en él para que, en el caso de que el equipo deje de funcionar por algún motivo, no pierda el trabajo que ha realizado. Guardar el documento también le permitirá volver a él si desea continuar trabajando más adelante.

### **Pasos para guardar el documento**

- 1. Daremos clic en el menú Archivo
- 2. Luego daremos clic en **GUARDAR COMO**
- 3. En el cuadro que se abre, le colocaremos el nombre al trabajo
- 4. Buscaremos el lugar donde deseamos buscarlo más adelante
- 5. Luego daremos clic en **GUARDAR**

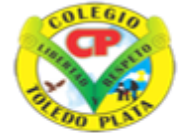

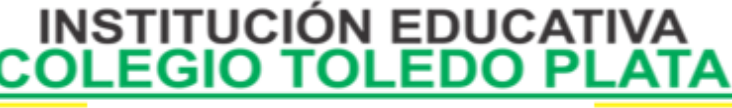

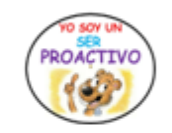

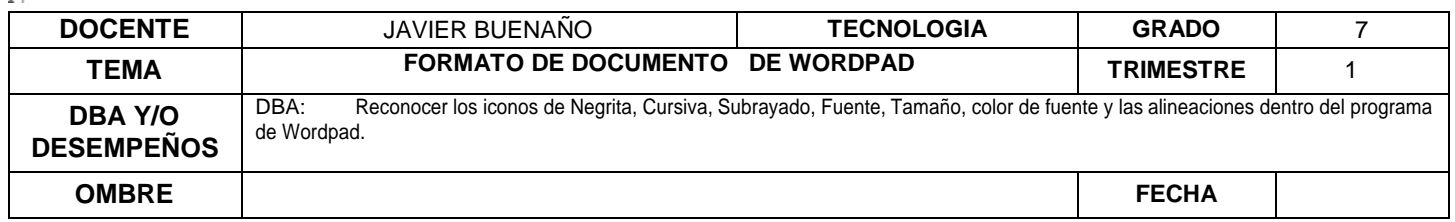

### **APLICACIÓN DEL CONOCIMIENTO**

- 1. Enuncie los pasos básicos que se utilizan para ingresar al programa de WordPad
- 2. Enuncie el nombre de las partes que conforman la ventana de WordPad
- 3. Dibuje la barra de Formato o Cinta de opciones que nos presenta el programa de WordPad
- 4. Enuncie el nombre a los siguientes botones de trabajo constante en WorPad

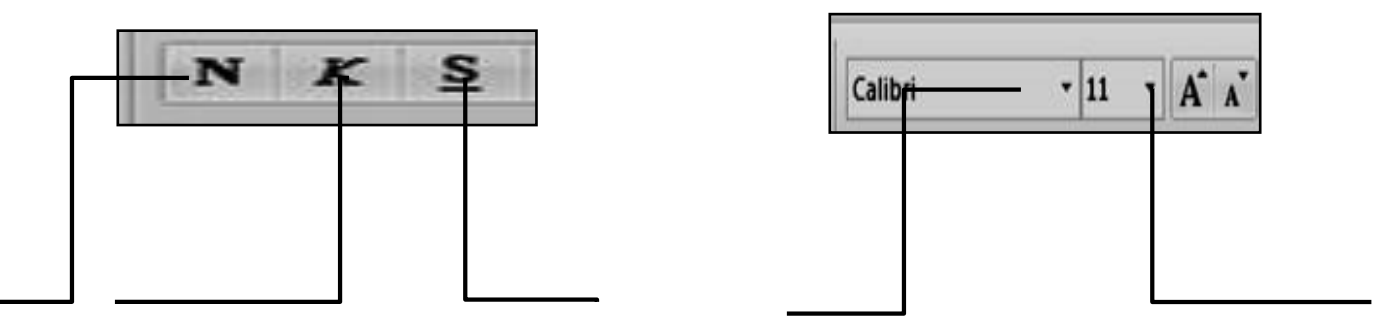

Y en base a la teoría anterior contestaremos el siguiente cuestionario

- 5. Mencione los 5 pasos, que se utilizan para cambiar la Fuente y el tamaño de fuente
- 6. Coloree el siguiente texto de colores diferentes, donde se evidencia fuentes y tamaños diferentes:

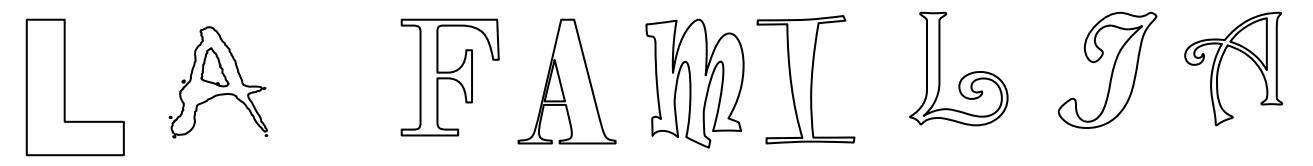

7. Dibuje los botones de FUENTE, TAMAÑO DE FUENTE Y COLOR DE FUENTE

8. Averigüe en el computador 20 tipos de FUENTES, en base a lo que has trabajado hasta ahora

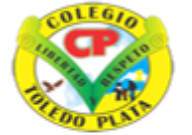

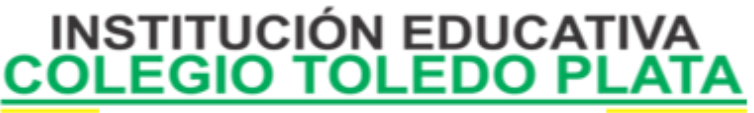

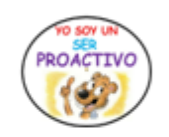

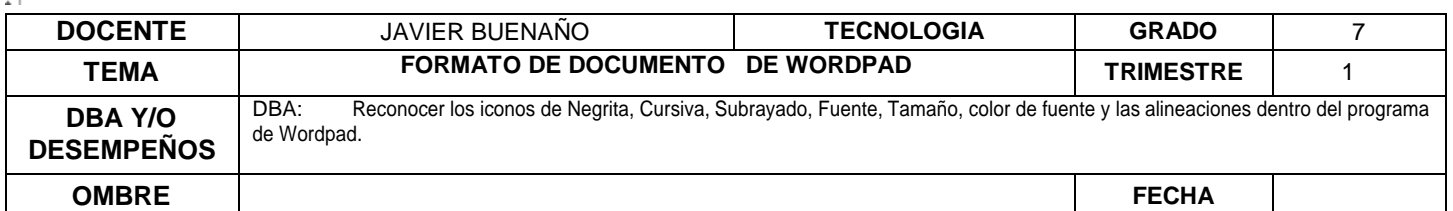

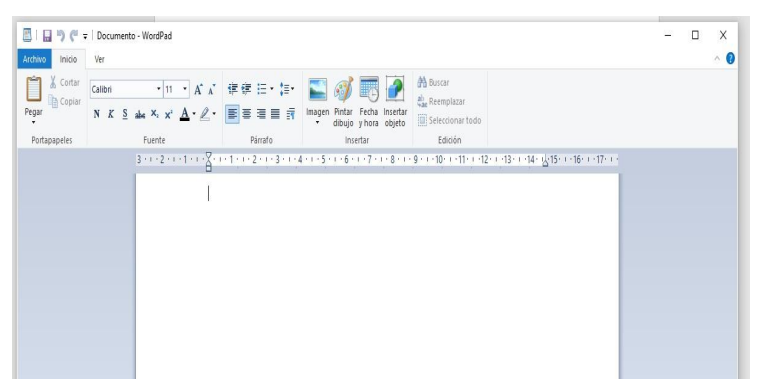

9. Colóquele el nombre a los siguientes 4 botones de alineación

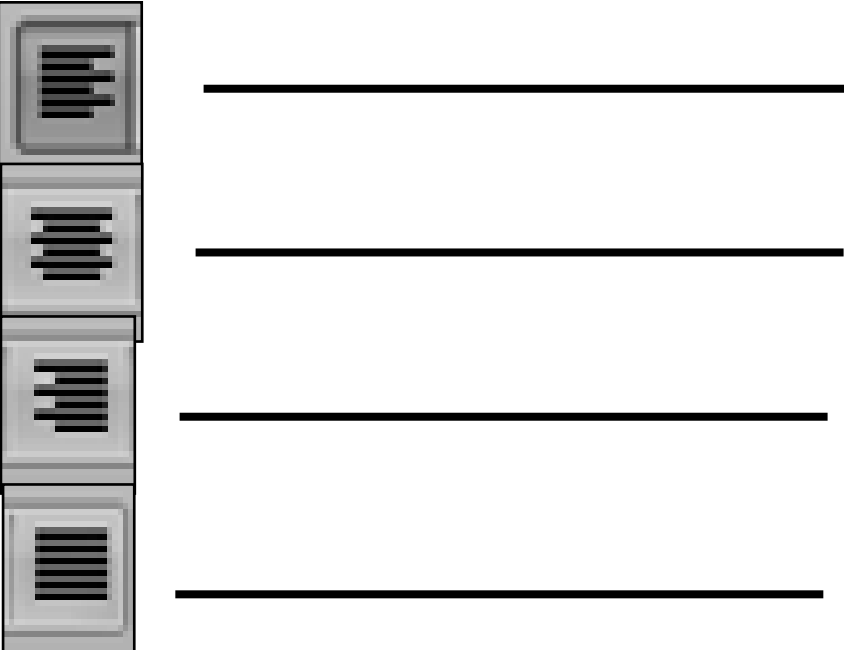

10. Mencione los 5 pasos, que se utiliza para Guardar un trabajo realizado en el programa de Wordpad

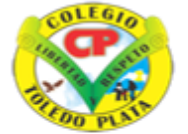

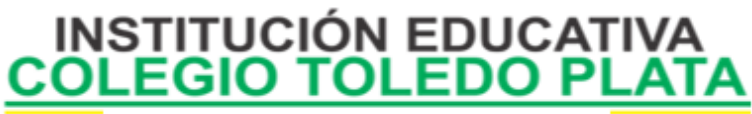

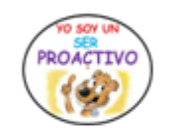

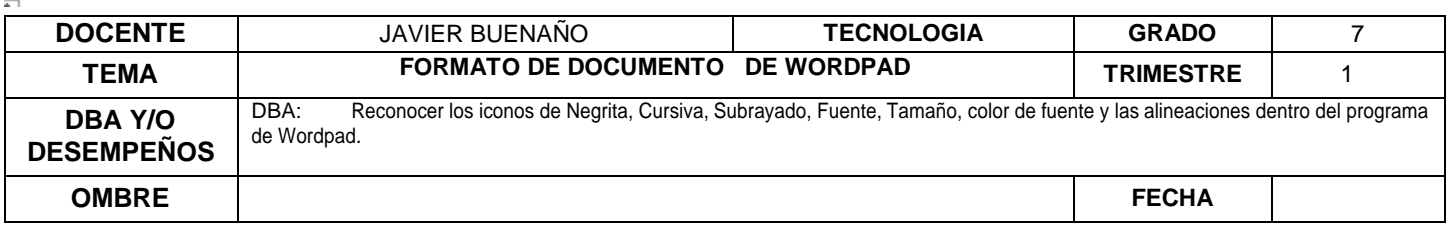

11. Dibuje los botones de NEGRITA, CURSIVA Y SUBRAYADO

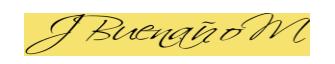